# **Zoomの機能について**

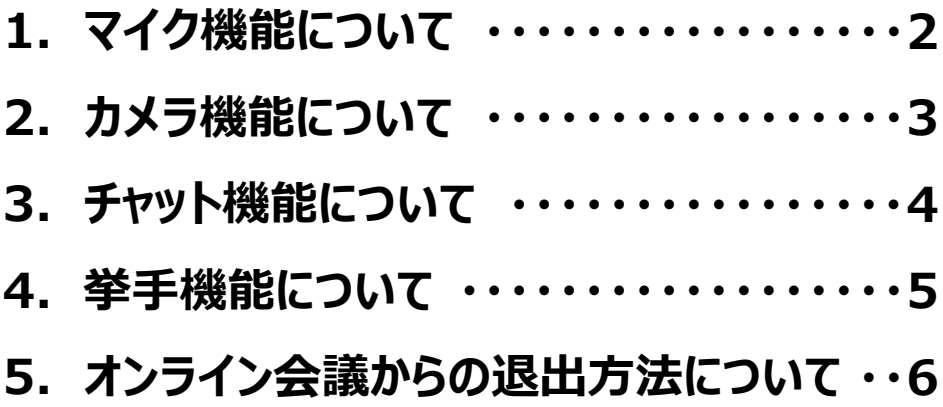

## **【ご参考】 Zoomダウンロードについて**

#### **Zoomアプリは下記URLよりダウンロード可能です。タブレット・スマホをご利用の場 合は、端末に必ずダウンロードしておいて下さい。**

**【PC】** <https://zoom.us/download>

### **【iPad/iPhone】**

<https://apps.apple.com/jp/app/zoom-cloud-meetings/id546505307>

### **【Android】**

<https://play.google.com/store/apps/details?id=us.zoom.videomeetings>

## **※対応OS/ブラウザ/マイク/カメラなど:**

### **【PC】**

[https://support.zoom.us/hc/ja/articles/201362023-System-Requirements-for-](https://support.zoom.us/hc/ja/articles/201362023-System-Requirements-for-PC-Mac-and-Linux)PC-Mac-and-Linux

#### **【スマホ】**

https://support.zoom.us/hc/ja/articles/201179966 [iOS%E3%81%A8Android%E3%81%AE%E3%82%B7%E3%82%B9%E3%83%8](https://support.zoom.us/hc/ja/articles/201179966-iOS%E3%81%A8Android%E3%81%AE%E3%82%B7%E3%82%B9%E3%83%86%E3%83%A0%E8%A6%81%E4%BB%B6) 6%E3%83%A0%E8%A6%81%E4%BB%B6

## **1.マイク機能について**

- **・ マイクをONにすると、端末のマイクを通じて発言ができます(他の参加 者に音声が聞こえる状態になります)。**
- **・ マイクのOFF/ONは、マイクマークをクリックして切り替えます。**
- **・ 雑音が入ってしまうため、ご発言時のみマイクをONにして下さい。**

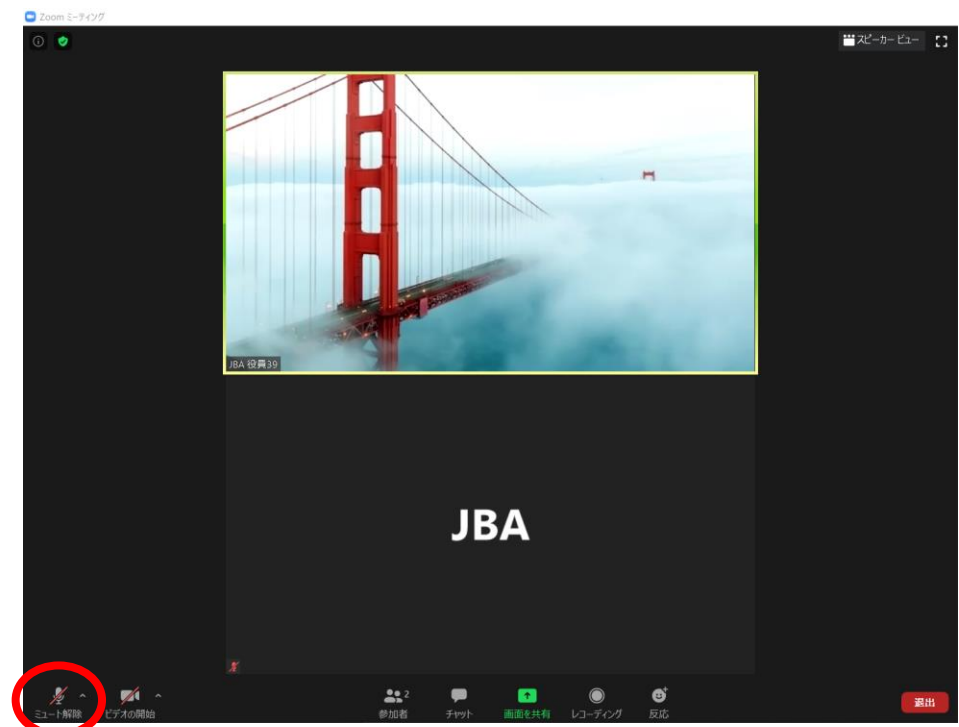

#### **【マイクONの状態】**

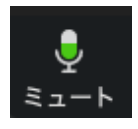

※マイクで声が拾えていれば 緑のバーが上下します。

### **【マイクOFFの状態】**

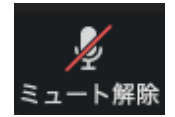

#### **【マイク無効状態】**

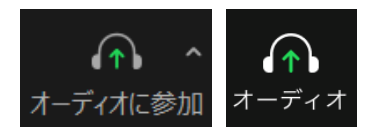

※マイク機能を有効にするには、 上記マークをクリックして ポップアップウインドウの 「コンピューターでオーディオに参加」 を選択して下さい。 (iPad/iPhoneの場合は「インター ネットを使用した通話」を選択)

## **【iPadの場合】 【iPhoneの場合】**

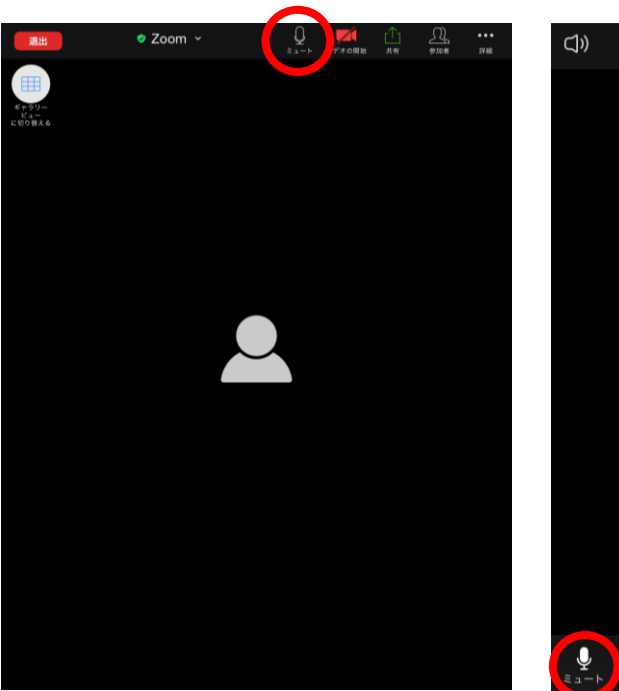

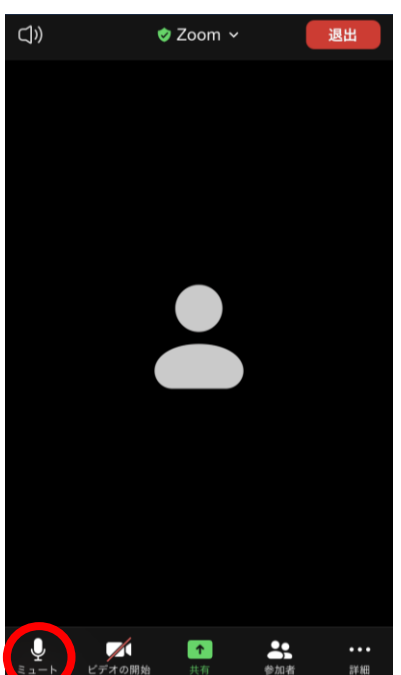

**・ iPad(iPhone)の場合は、画面に触れると上部(iPhoneは左下) に表示されるマイクマークでOFF/ONの切り替えができます。**

- **・ カメラをONにすると、端末のカメラで自分の顔を映して参加できます。**
- **・ カメラのOFF/ONは、ビデオカメラマークをクリックして切り替えます。**
- **・ なりすましを防ぐため、カメラは常にONの状態にして下さい。**

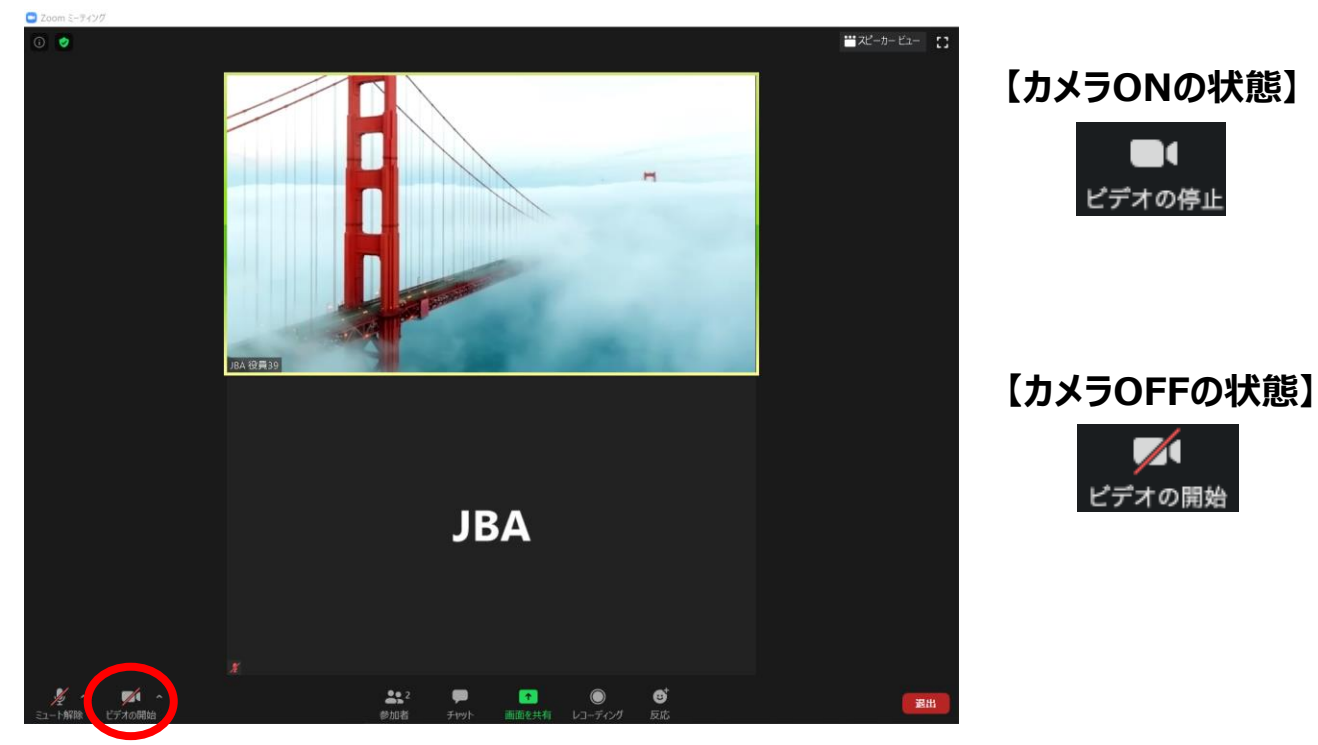

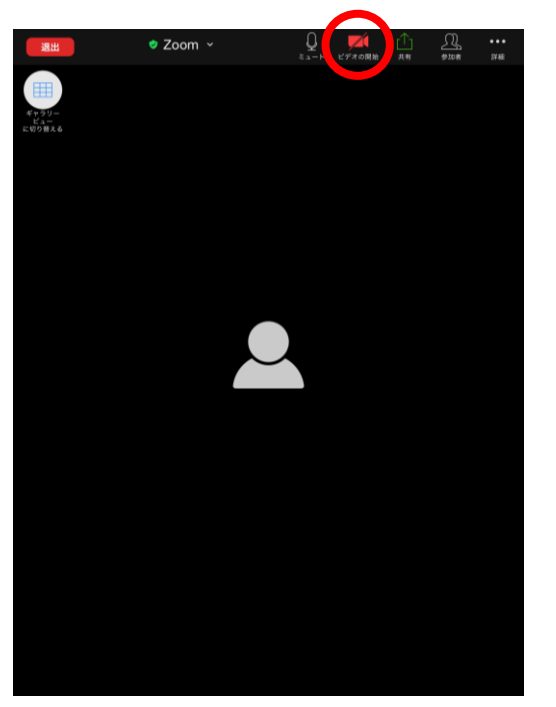

# **【iPadの場合】 【iPhoneの場合】**

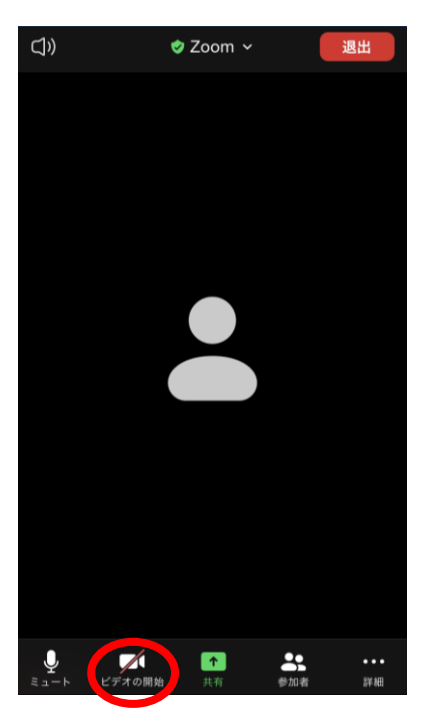

**・ iPad(iPhone)の場合は、画面に触れると上部(iPhoneは左下) に表示されるビデオカメラマークでOFF/ONの切り替えができます。**

## **3.チャット機能について**

- **・ 「チャット」をクリックすると、画面右側にチャットウィンドウが表示されます。**
- **・ マイクが使えない場合にメッセージで質問することなどができます。**

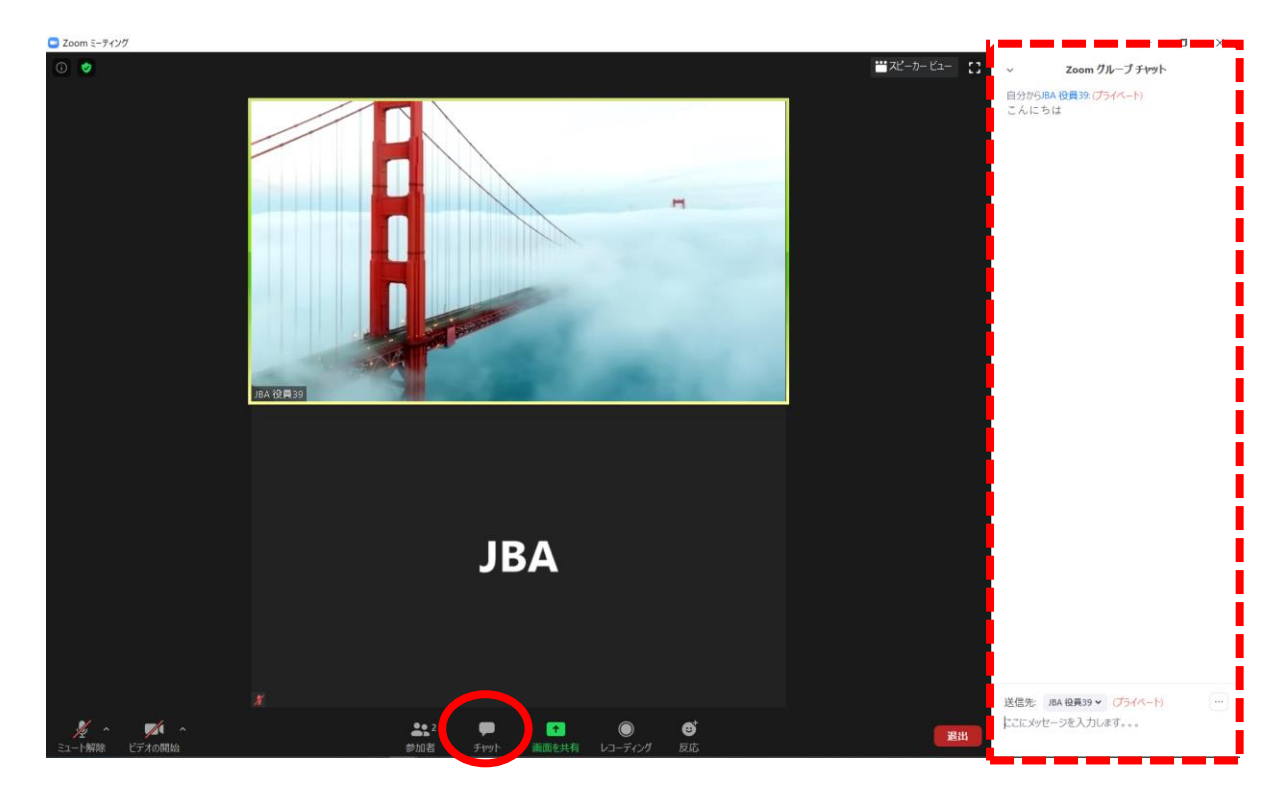

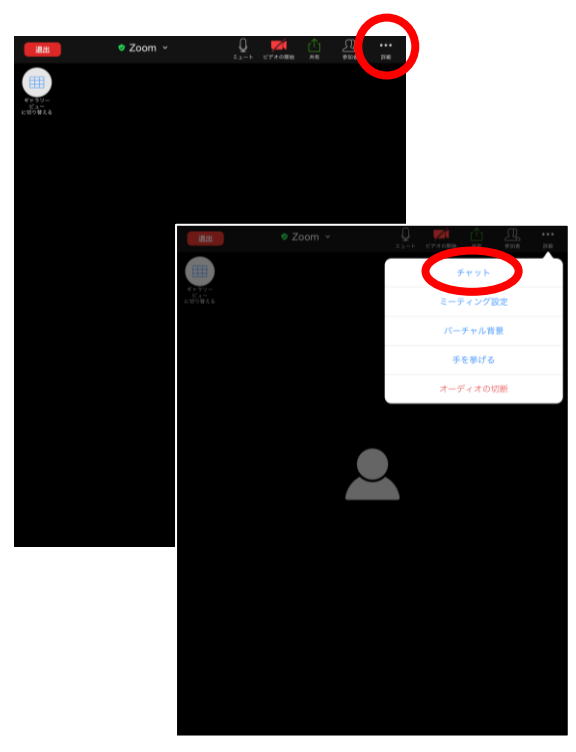

# **【iPadの場合】 【iPhoneの場合】**

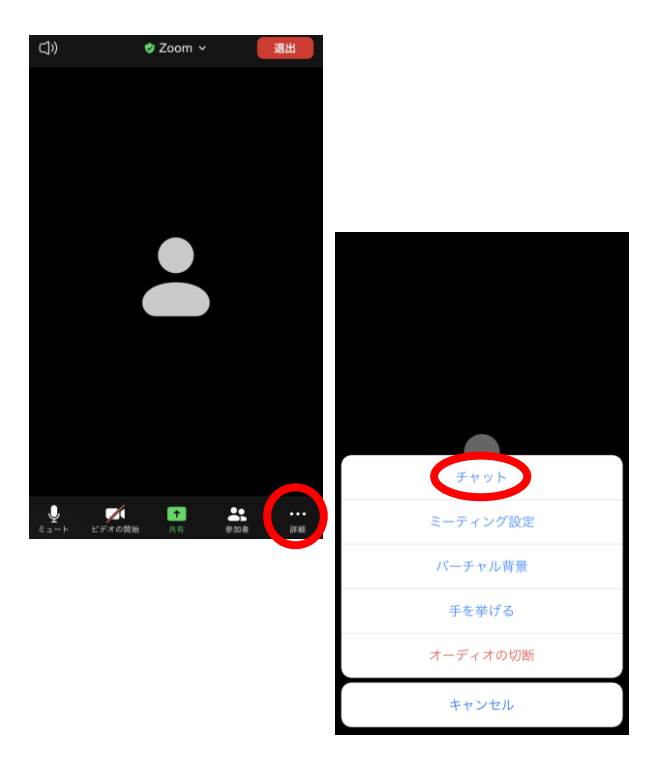

**・ iPad(iPhone)の場合は、画面に触れると右上(iPhoneは右下) に表示される「詳細」をクリックして「チャット」を選択します。**

## **4.挙手機能について**

- **・ 「参加者」をクリックすると、右側に参加者ウィンドウが開きます。**
- **・ 画面右下の「手を挙げる」から挙手ができます。**
- **・ 多数決などの場合に使います。**

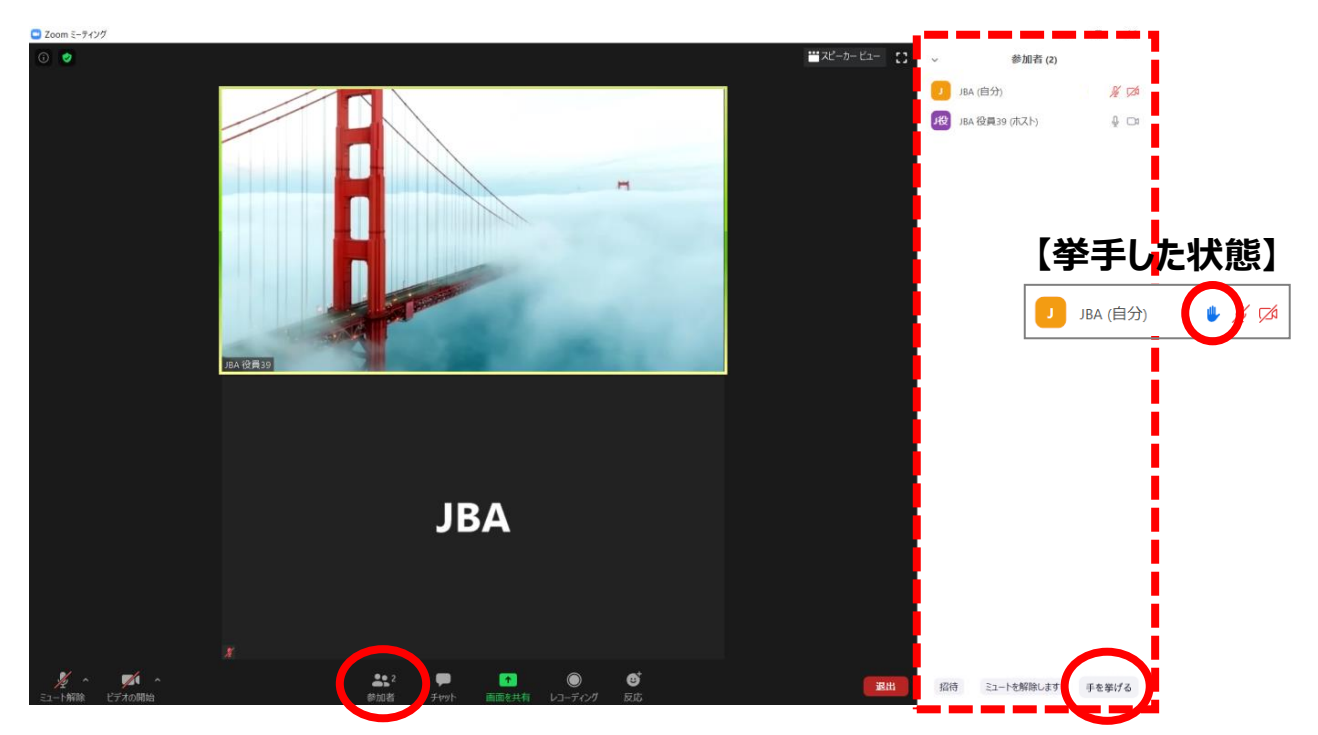

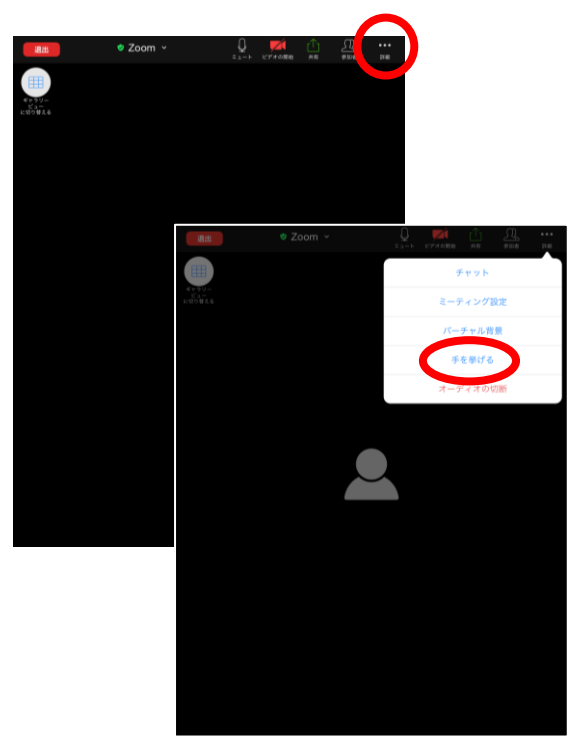

# **【iPadの場合】 【iPhoneの場合】**

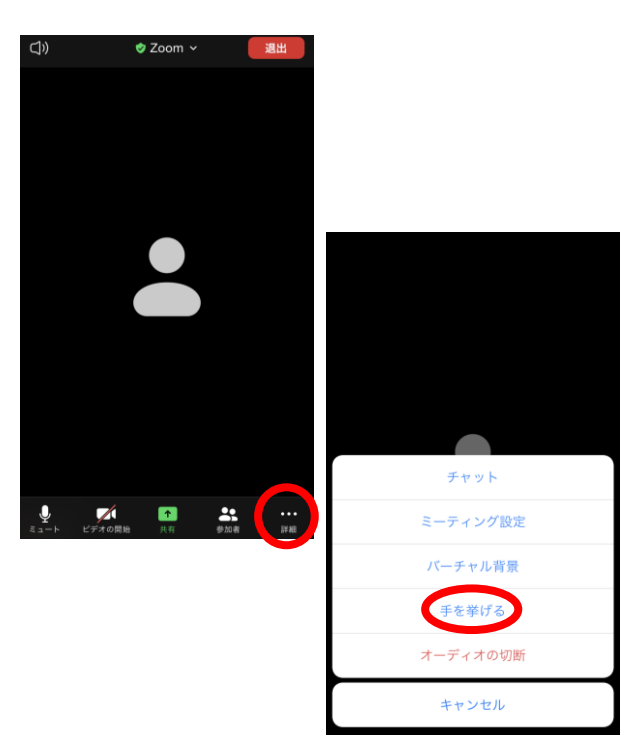

**・ iPad(iPhone)の場合は、画面に触れると右上(iPhoneは右下) に表示される「詳細」をクリックして「手を挙げる」を選択します。**

**・ 会議終了時や途中退出する場合は、「退出」をクリックして下さい。**

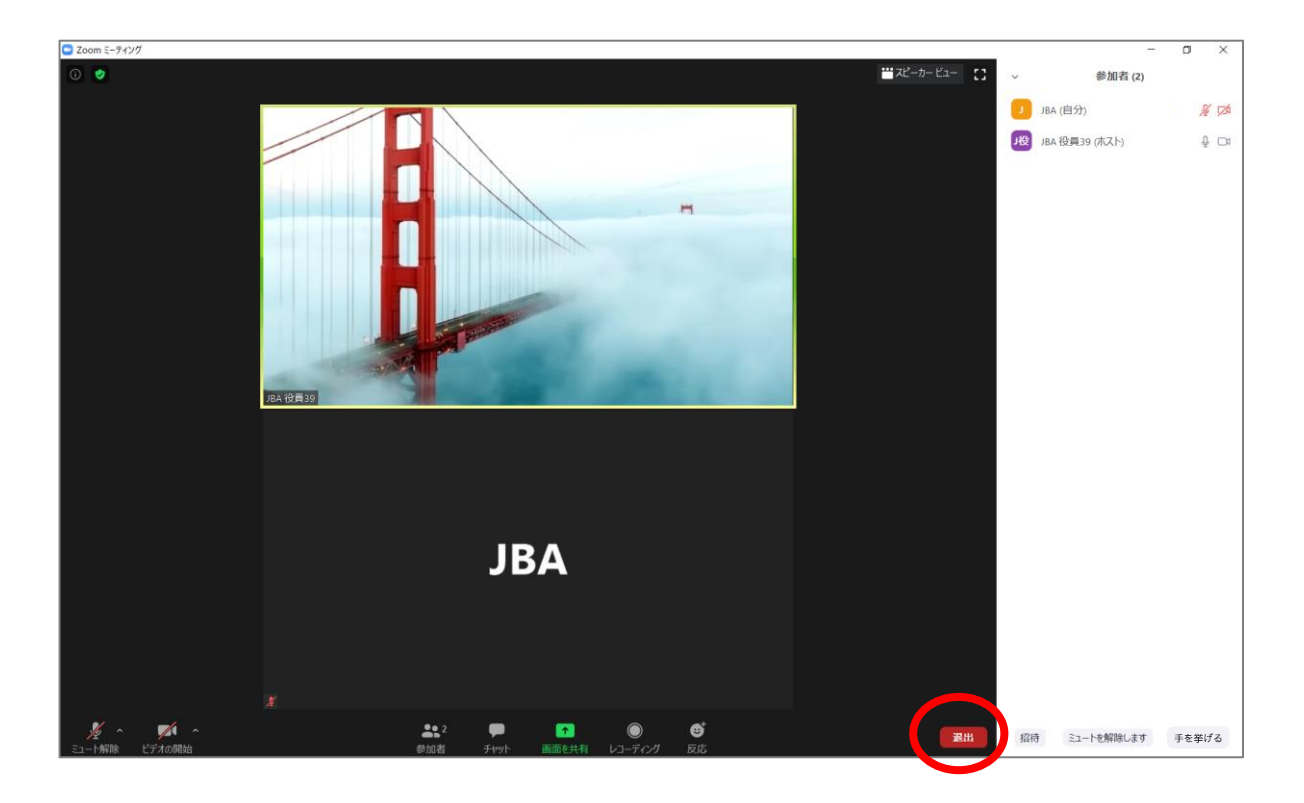

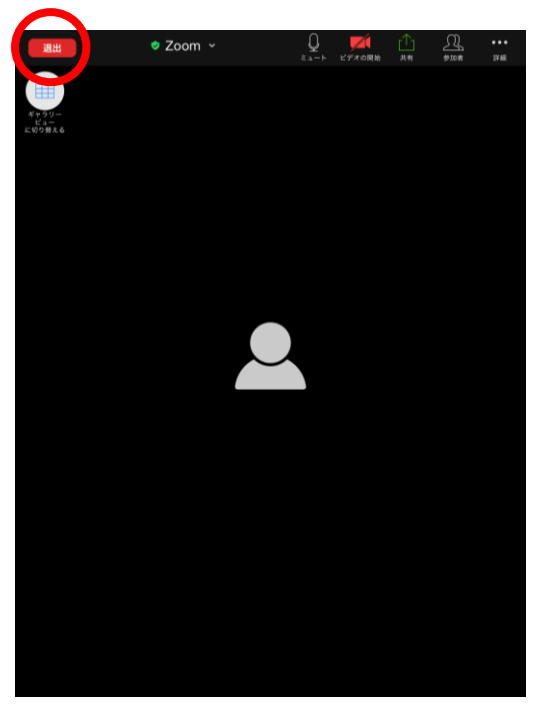

# **【iPadの場合】 【iPhoneの場合】**

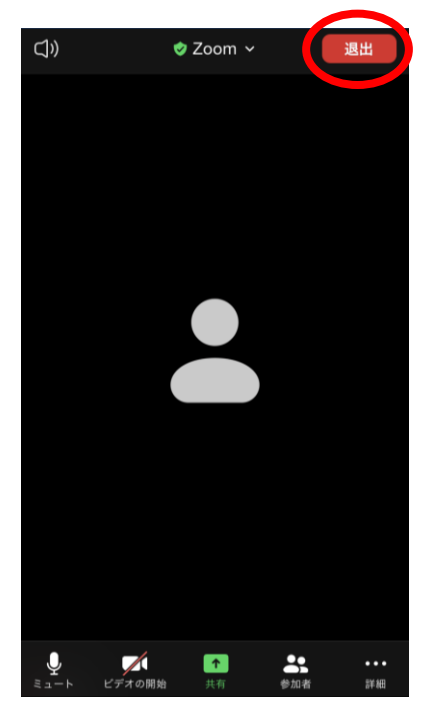

**・ iPad(iPhone)の場合は、画面に触れると左上(iPhoneは右上) に表示される「退出」をクリックします。**